# **人博会线上平台操作指南(个人端)**

一、登录

2020年04月19日 星期天 15:52:15

单位访问网站 [https://rc.guizhou.gov.cn/](https://guizhou-renbohui.yl1001.com/)点击右上角的用户登录进入登 录页面。

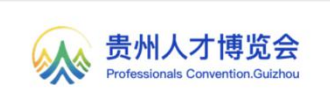

**收藏本站 设为首页 用户登录** 永不茂幕的人才大会

在登录页面点击切换至个人用户登录页面,可选择手机号+短信验证码或手 机号+密码登录。(可自行注册)

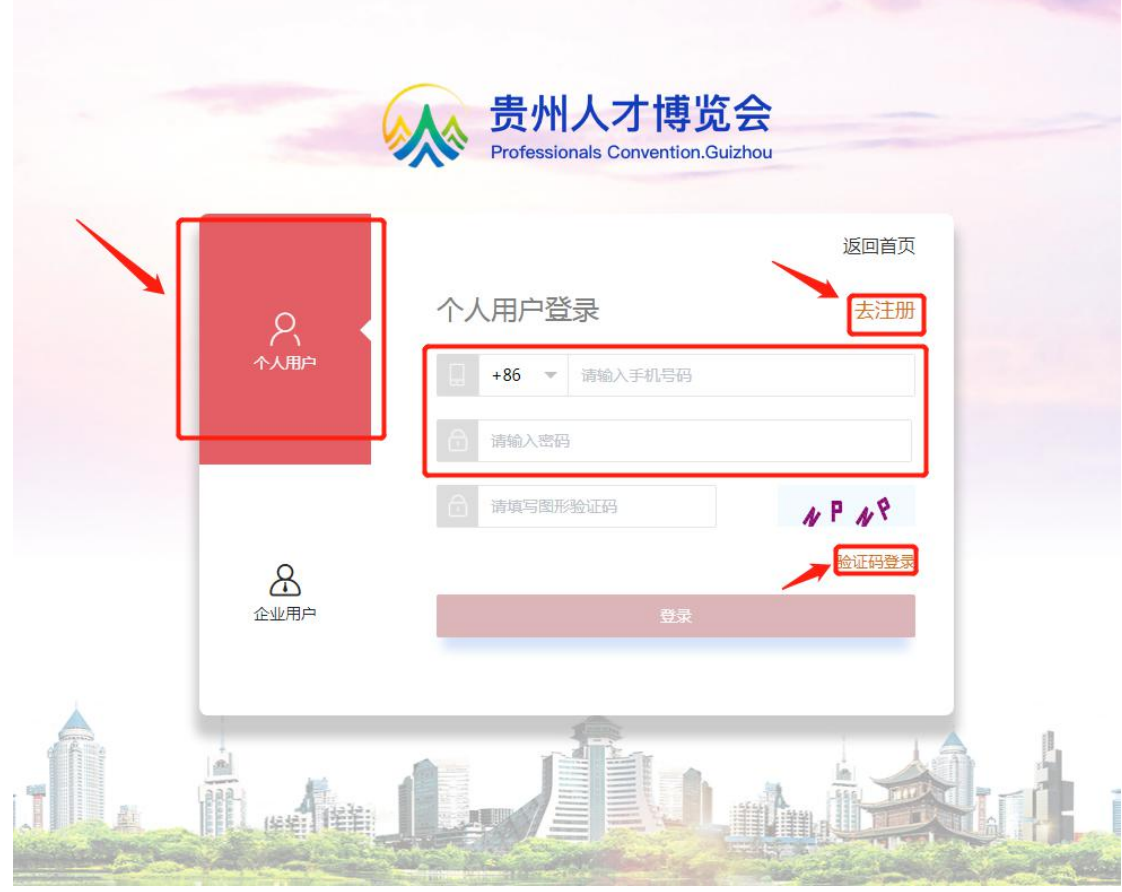

#### 二、我的简历

人才登录后进入个人中心-我的简历页面,根据实际情况完成个人基本资料、 求职意向、教育经历、工作经历、技能特长、自我评价、个人附件、附件简历等 编辑上传。页面顶部可进行简历完整度查看(PC 端投递需满足简历完善度≥70%, 小程序投递若无添加附件简历,仅投递线上简历也需满足简历完善度≥70%)、 简历公开与否设置及简历预览操作,具体操作区域如下图:

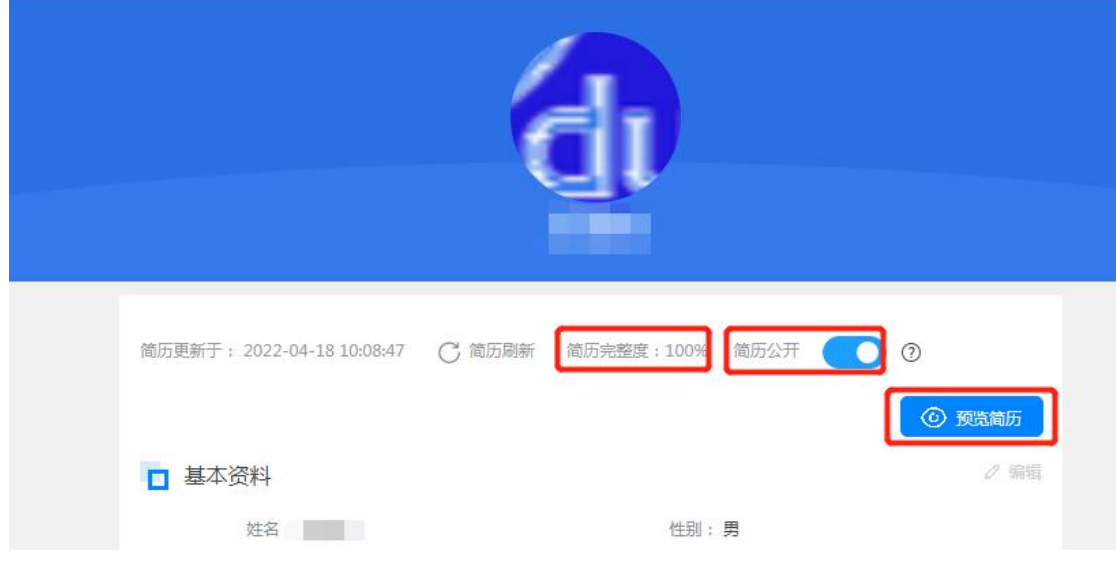

#### 三、我的项目

点击 我的项目 ,可对个人参与项目进行新增、修改、删除操作。

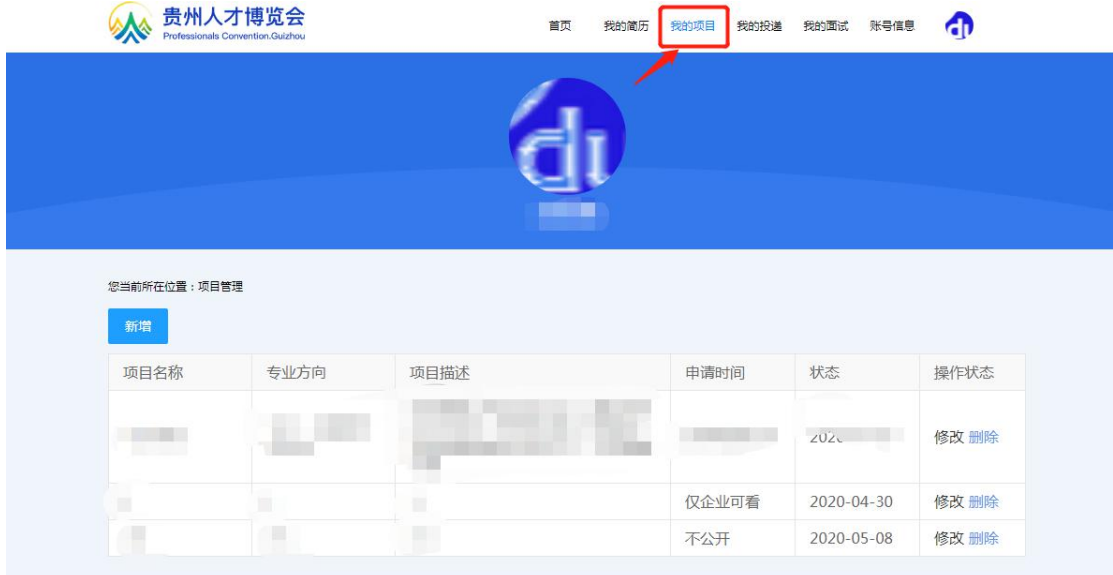

### 四、我的投递

点击 我的投递可查看已投递职位列表及相应企业反馈状态。

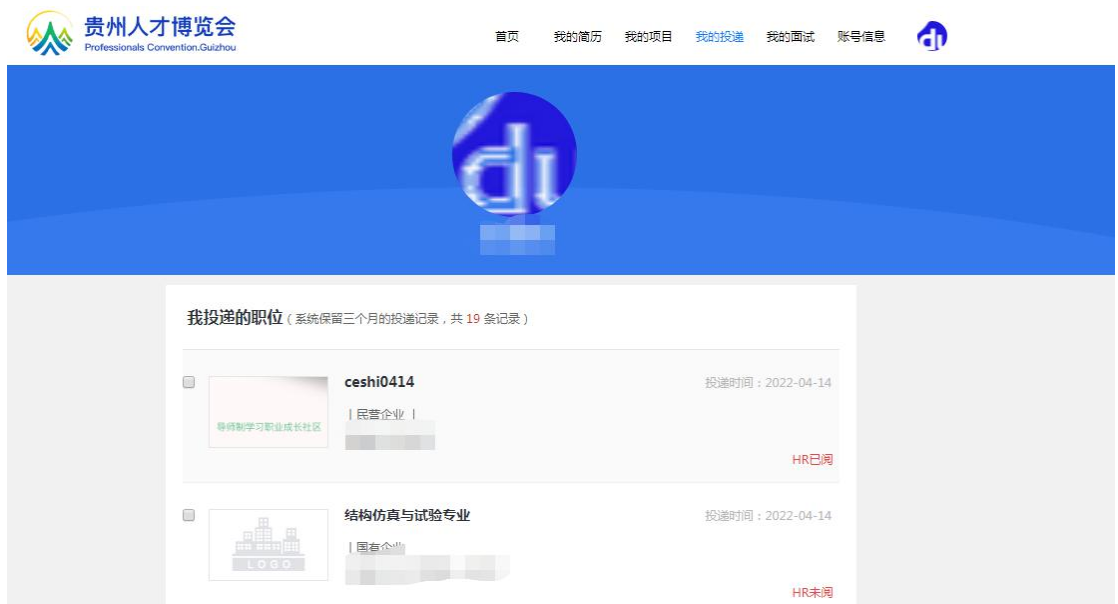

## 五、我的面试

点击 我的投面试可查看已投递职位的面试通知,点击 查看详情 可查看详 细面试信息。

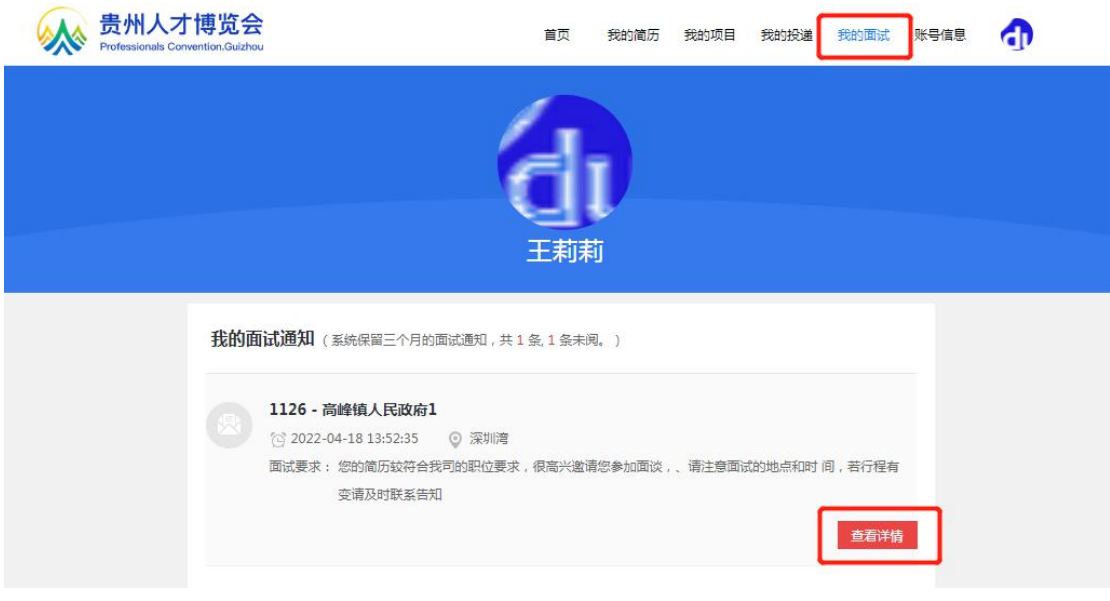

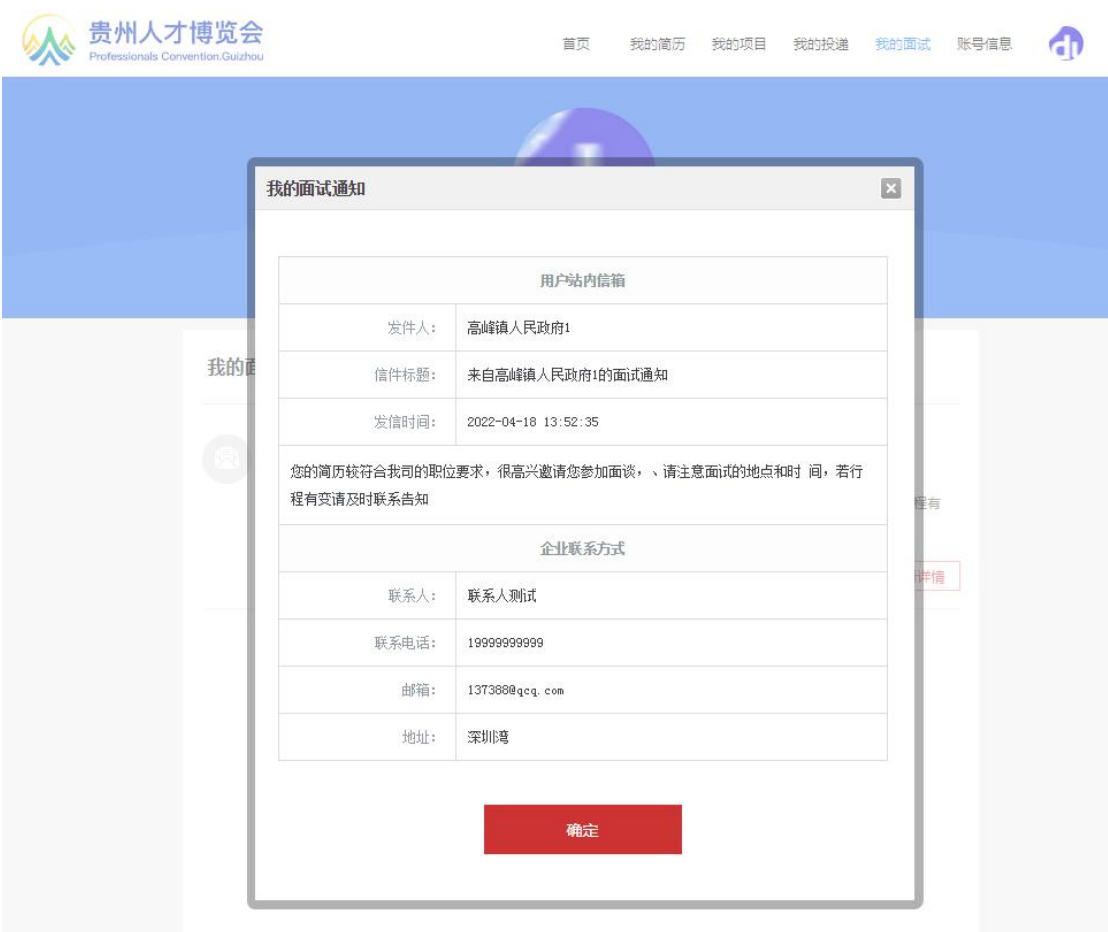

## 六、账号信息

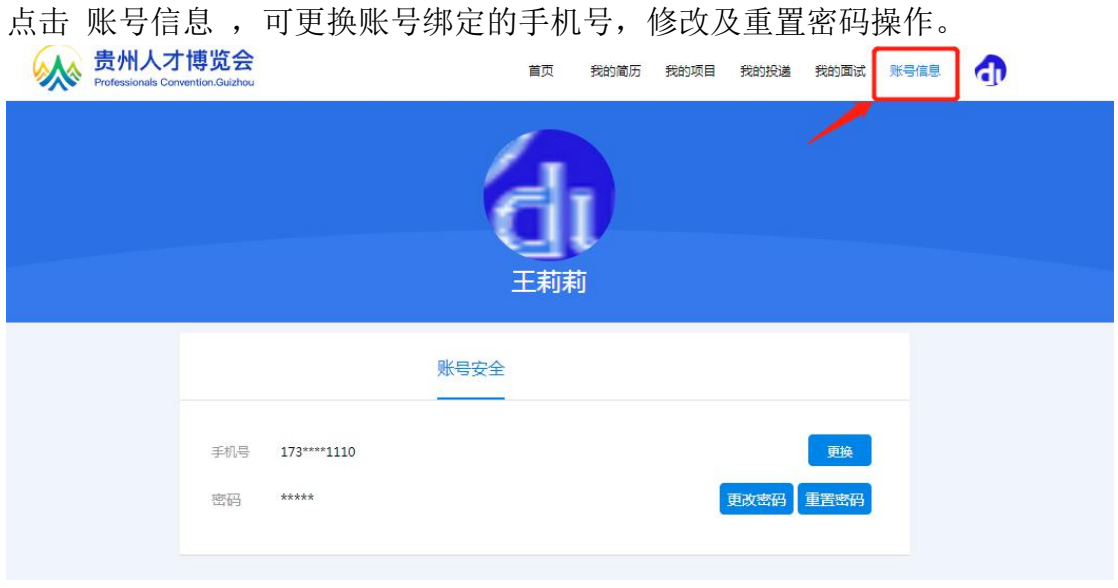